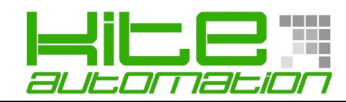

# **Guida rapida Flexem Studio**

#### **Creare un Nuovo Progetto**

Entrare nel menu **File** e cliccare sul comando **Create New Project**, oppure cliccare l'icona apposita come in figura:

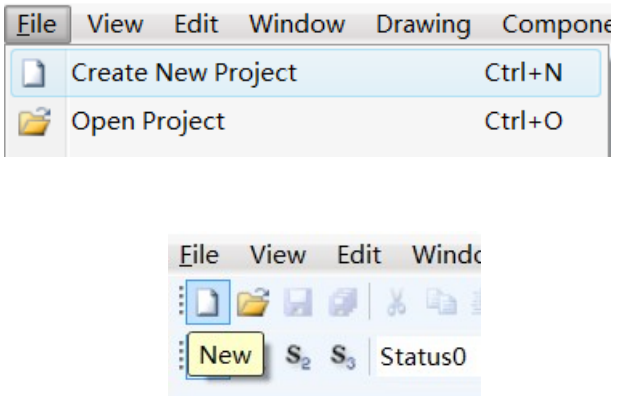

Inserire il nome del progetto e l'indirizzo della cartella in cui verrà salvato.

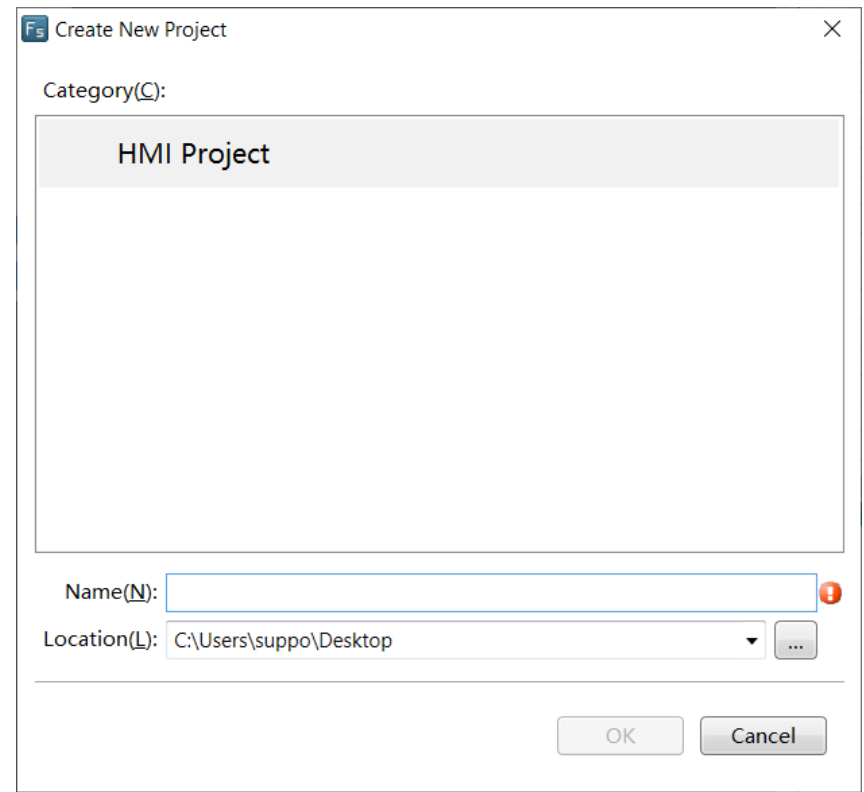

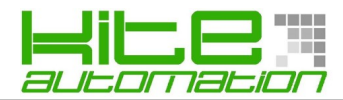

Selezionare il pannello per il quale si vuole creare il progetto.

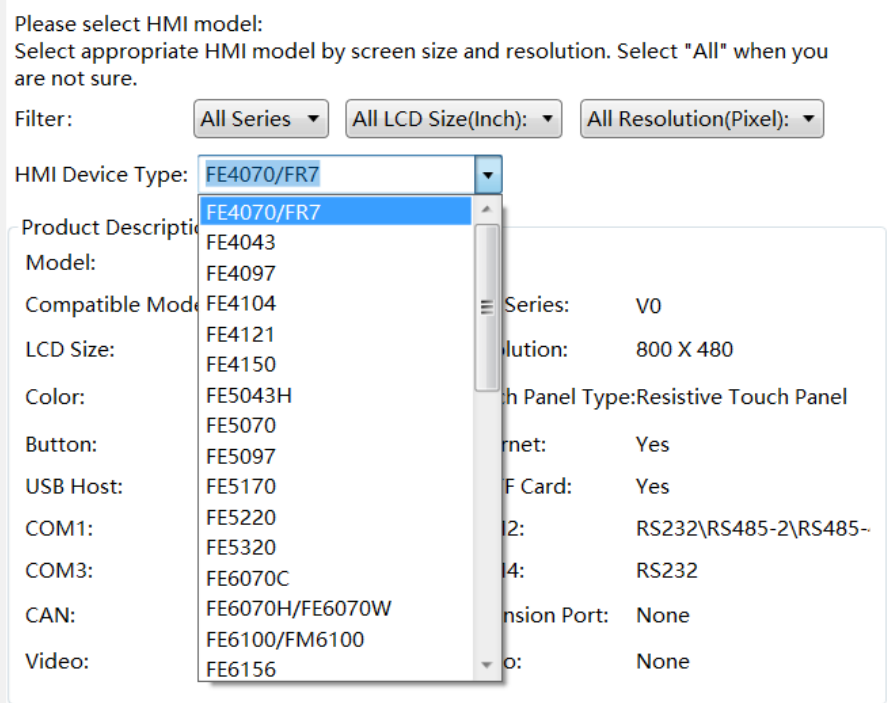

Usare il comando **Next** per spostarsi nelle impostazioni di inizializzazione del pannello.

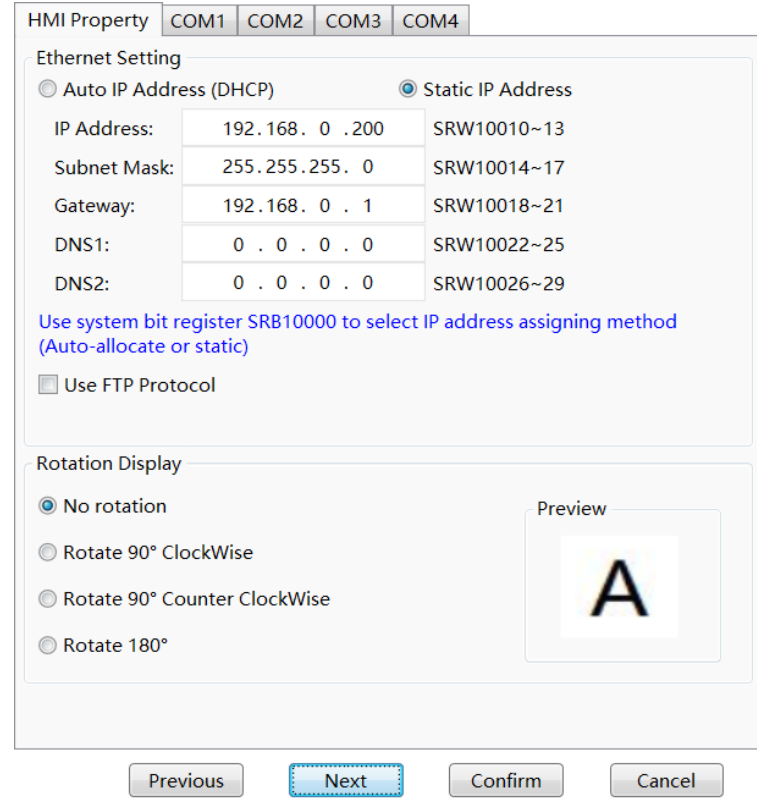

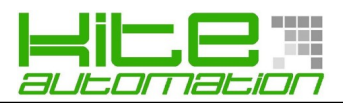

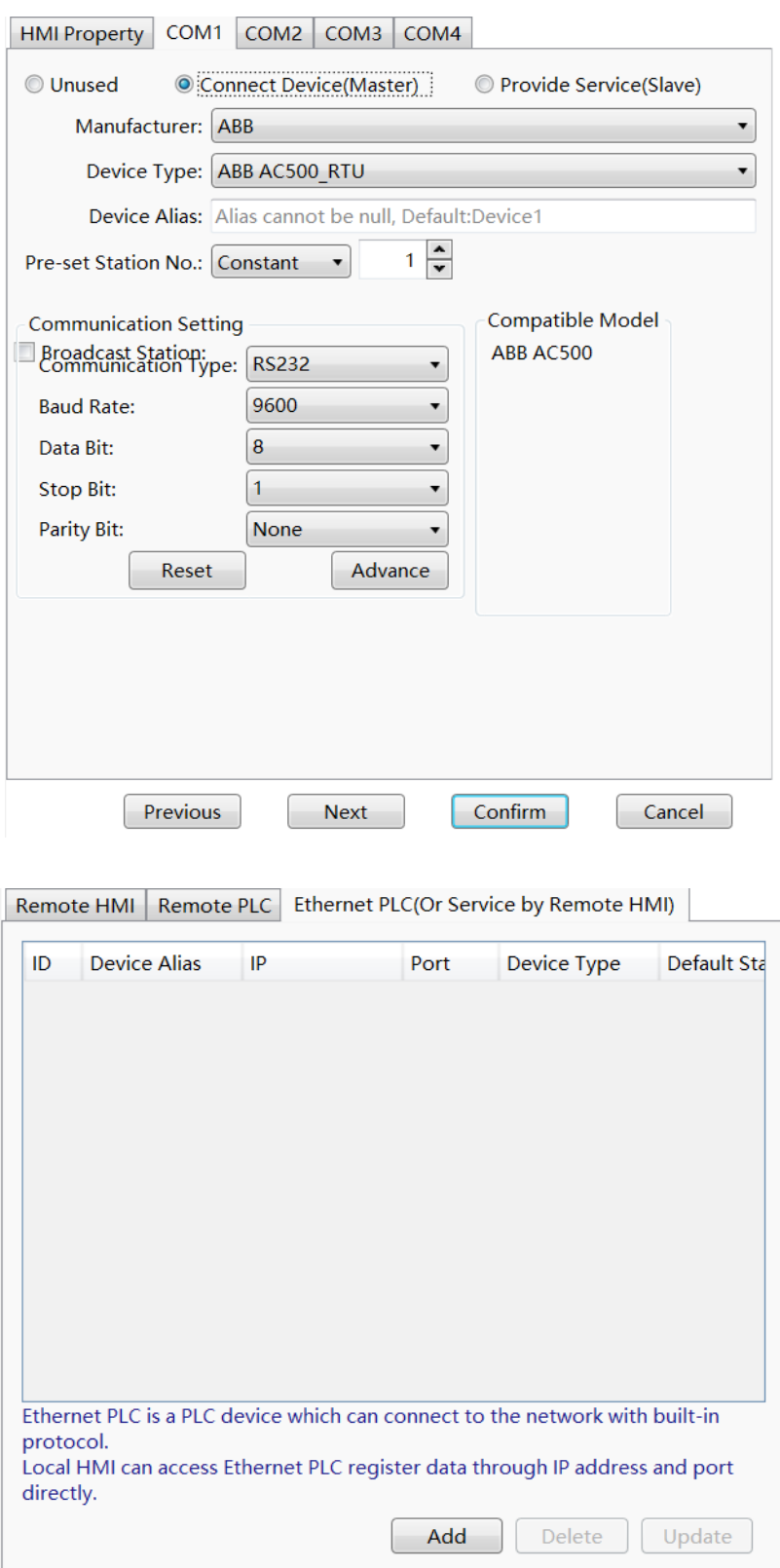

Una volta inserite le impostazioni desiderate cliccare sul comando **Confirm** e il progetto verrà creato

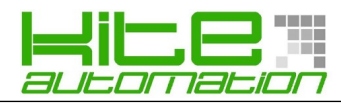

### **Gestione della memoria**

La maggior parte degli oggetti necessitano di un'area di memoria dedicata. Per fare ciò il software presenta un forum di inserimento che ne facilita l'utilizzo

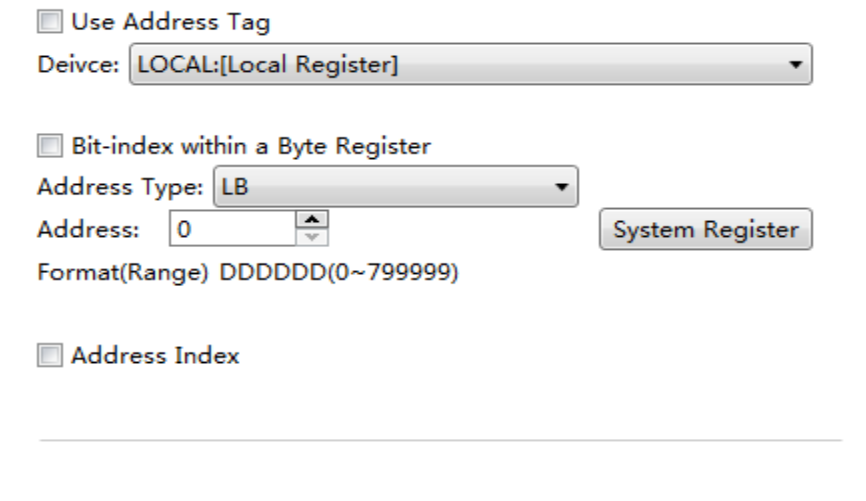

Inoltre tramite il pulsante  $\boxed{\text{System Register}}$ è possibile visualizzare tutte le variabili di sistema

suddivise per categoria e con specifica descrizione.

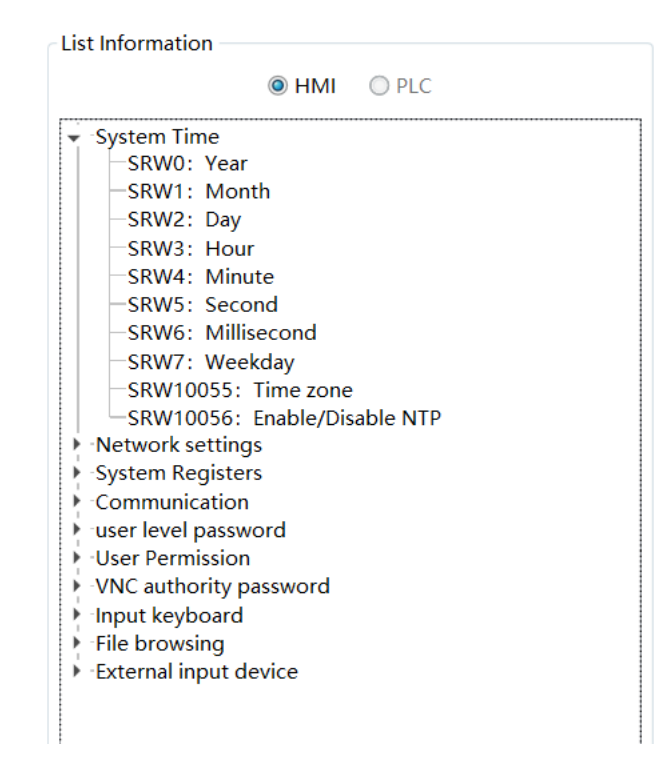

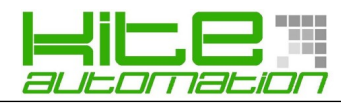

# **Creare allarmi**

Doppio click sul comando **Alarm and Event** per aprire il menù di sistema dedicato.

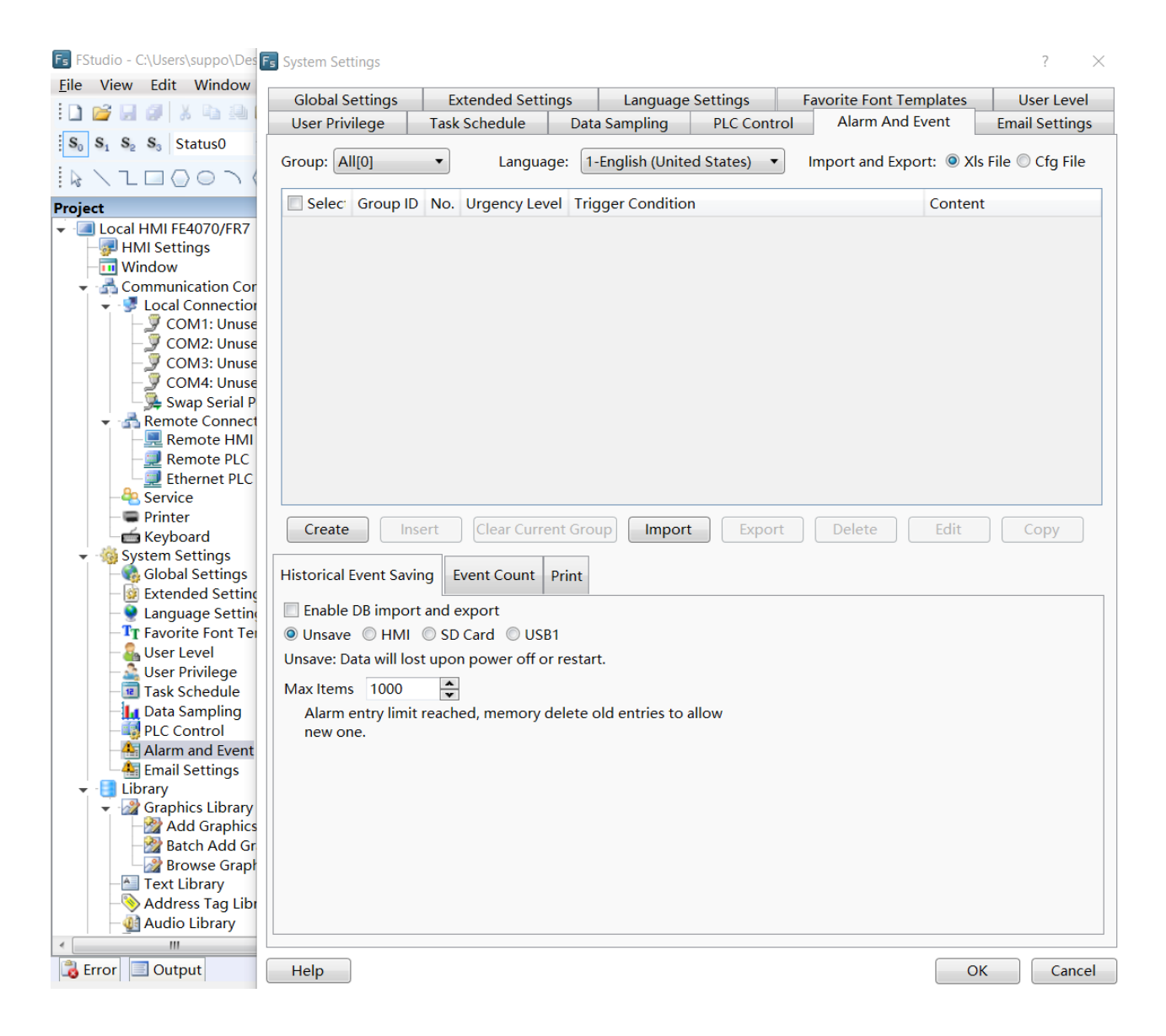

Da qui si può selezionare il gruppo di allarmi, la lingua con cui essi vengono visualizzati, programmare un salvataggio automatico dello storico degli allarmi, impostare il limite massimo di record.

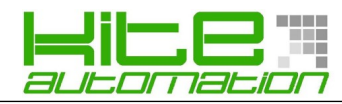

# **Data Sampling**

Doppio click sulla voce **Data Sampling** permetterà di entrare nel menù dal quale è possibile creare, eliminare e visualizzare tutti i Data Sampler del progetto.

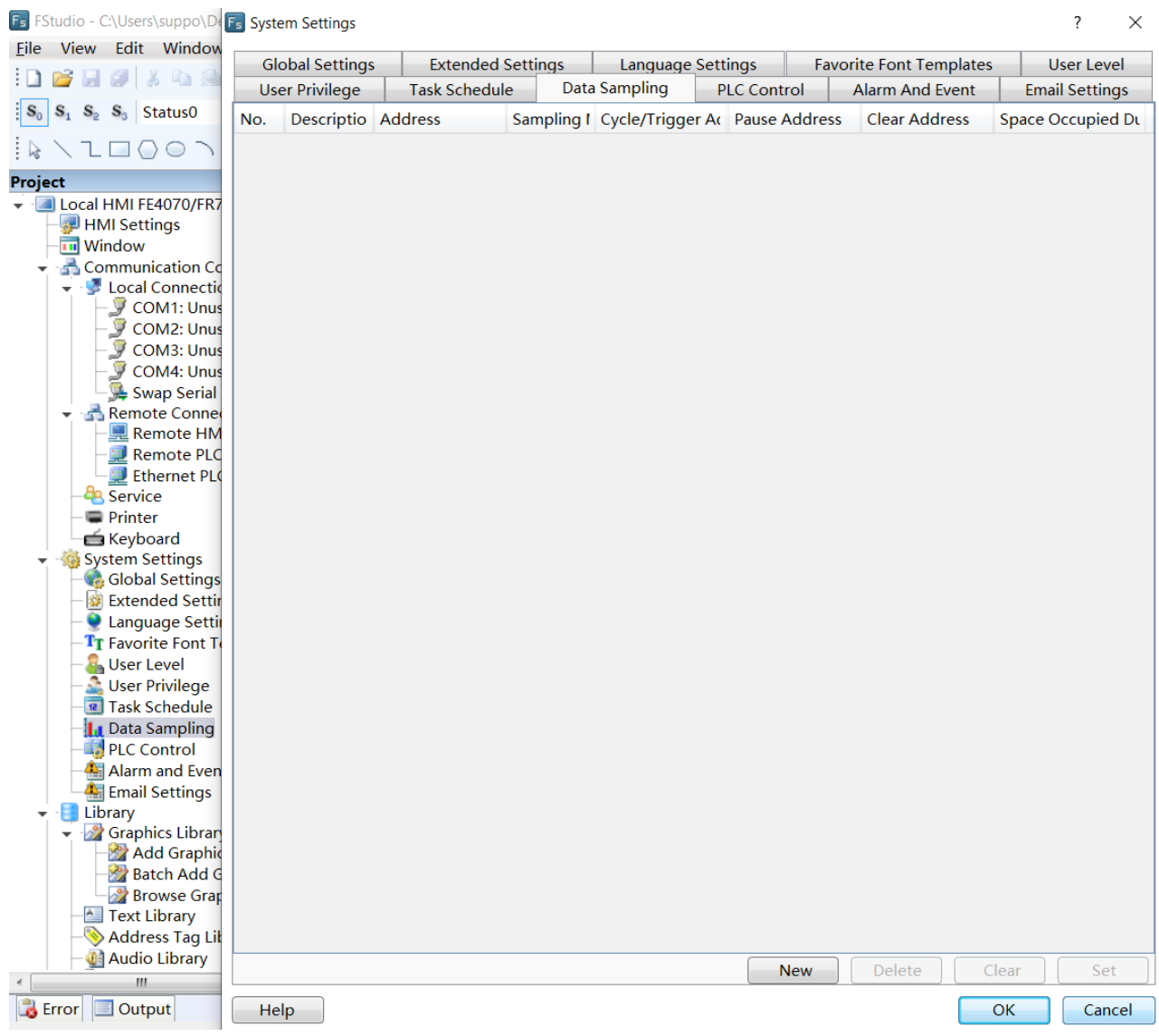

Il Data Sampler ci da la possibilità di creare un log dei dati partendo da una word di riferimento. Con il Data Sampler consente di visualizzare lo storico dei dati memorizzati tramite tabella o grafico.

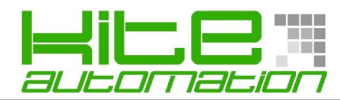

Per creare un nuovo **Data Sampler** basterà cliccare sul pulsante **New** che aprirà una finestra di proprietà.

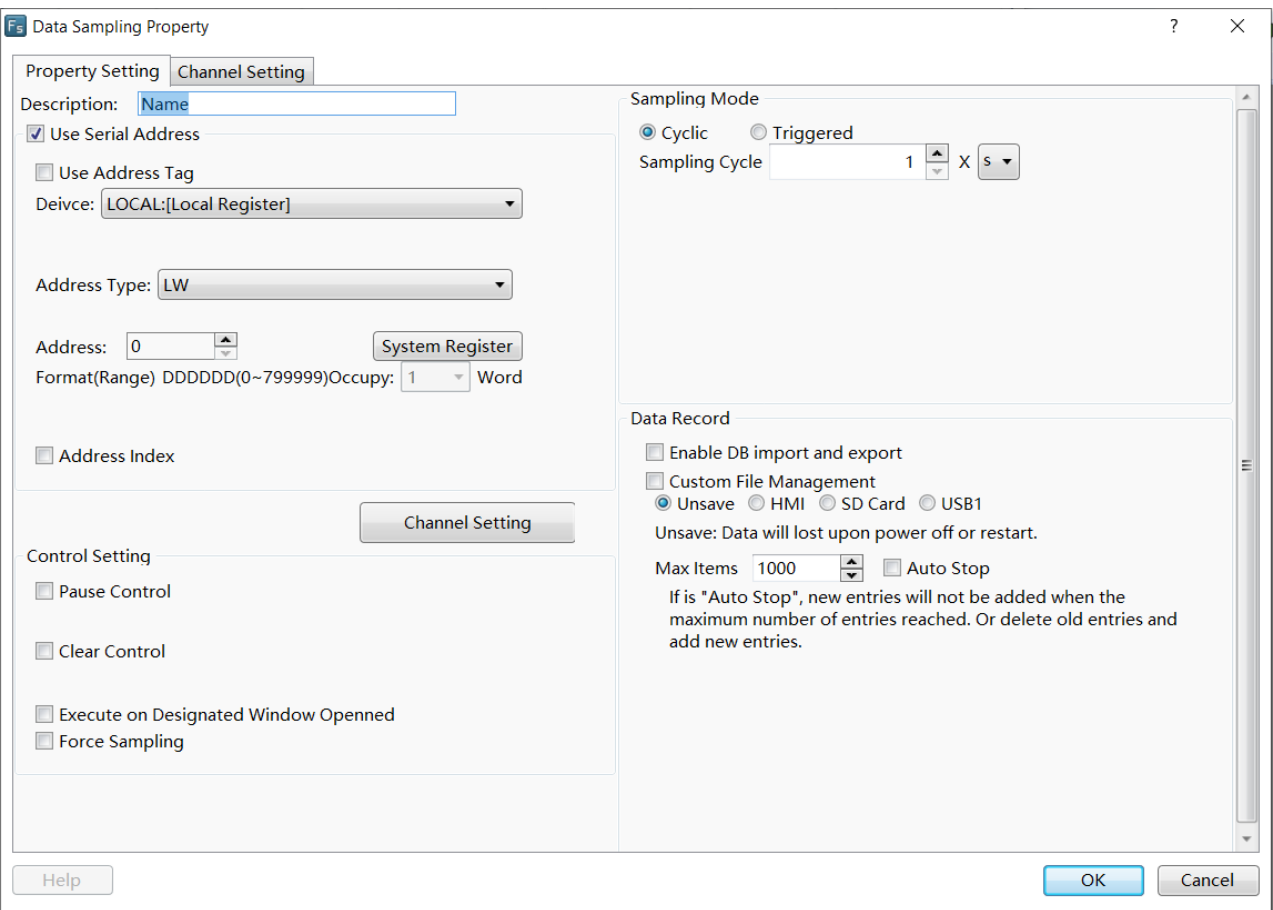

Da questa finestra è possibile modificare tutte le proprietà del **Data Sampler** (quali: nome, numero massimo di memorizzazioni, variabile letta, impostazioni di controllo, timer di memorizzazione, ...)

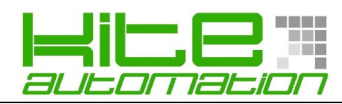

# **Download applicazione**

Collegare l'alimentazione al pannello, selezionare il comando **Download** in Flexem Studio ed attendere il completamento dell'operazione.

Selezionare la modalità di comunicazione tra computer e pannello (USB o Network) quindi cliccare sul pulsante **Download**.

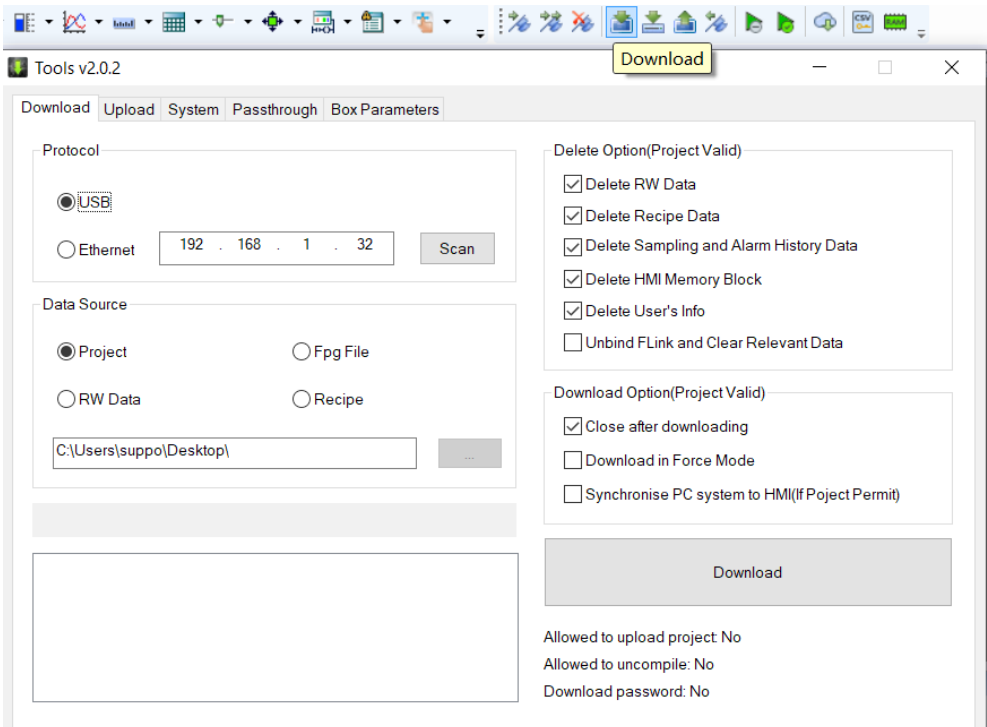

Attendere il completamento del download.

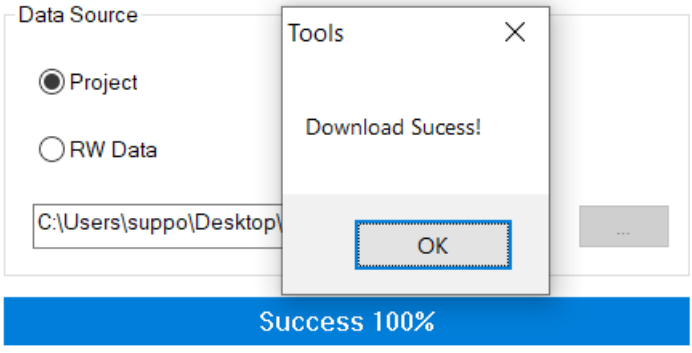

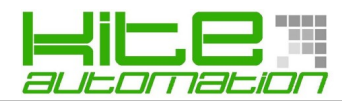

#### **Ricette**

Doppio click sulla voce **Create Recipe** permetterà creare una nuova ricetta, come in figura seguente.

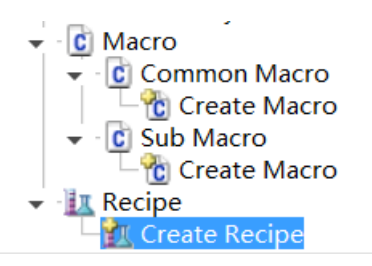

Successivamente apparirà la finestra delle proprietà della ricetta appena creata:

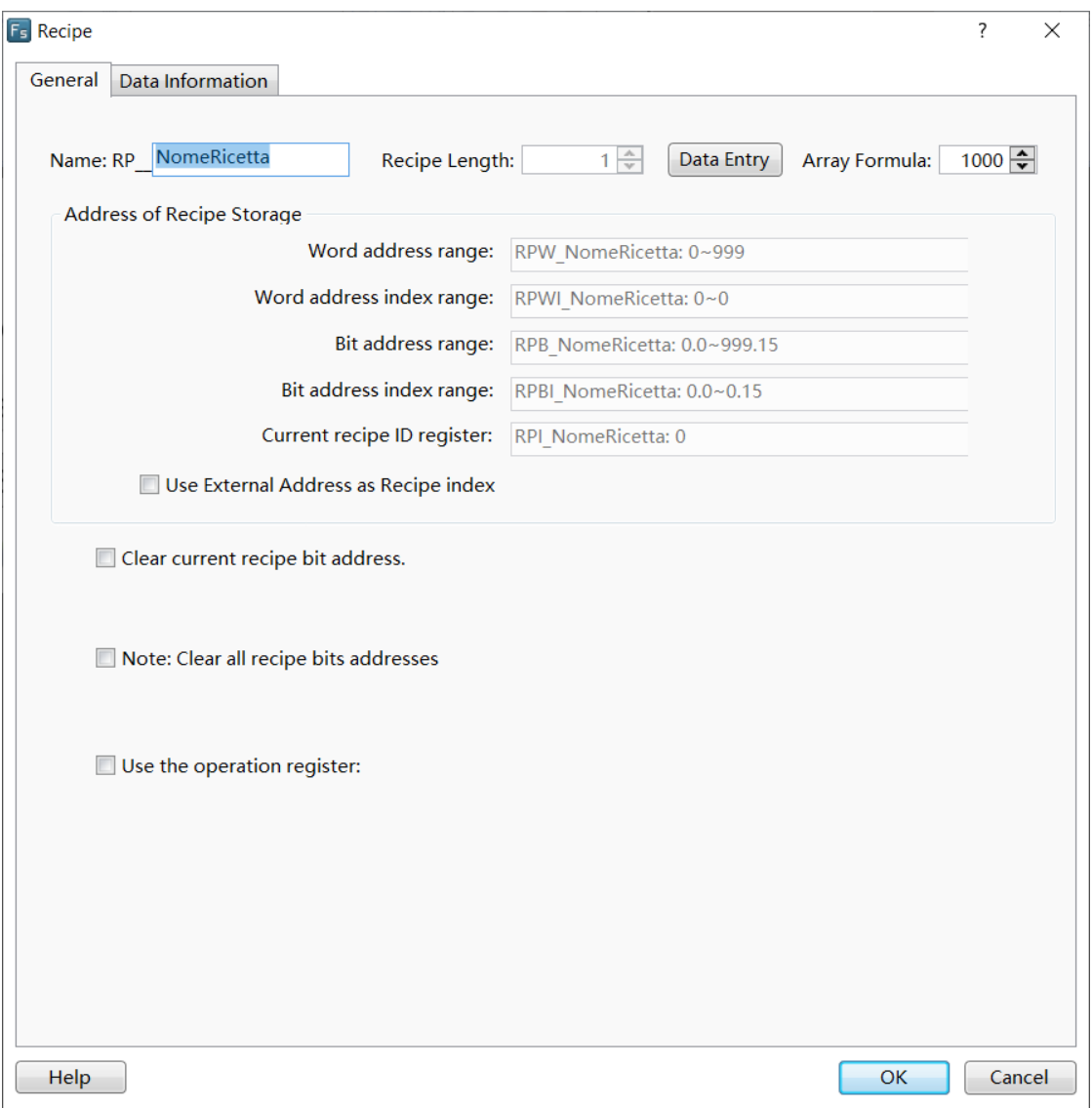

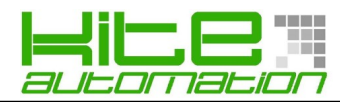

Da questa finestra si possono visualizzare tutti gli indirizzamenti della ricetta creata.

**Word address range [RPW\_Nome: n] Word address index range [RPWI\_Nome: n] Bit address range [RPB\_Nome: n] Bit address index range [RPBI\_Nome: n] Current recipe ID Register [RPW\_Nome: n]**

Inoltre nella TAB **Data Information** si potranno definire tutte le variabili della ricetta, come nell'immagine seguente:

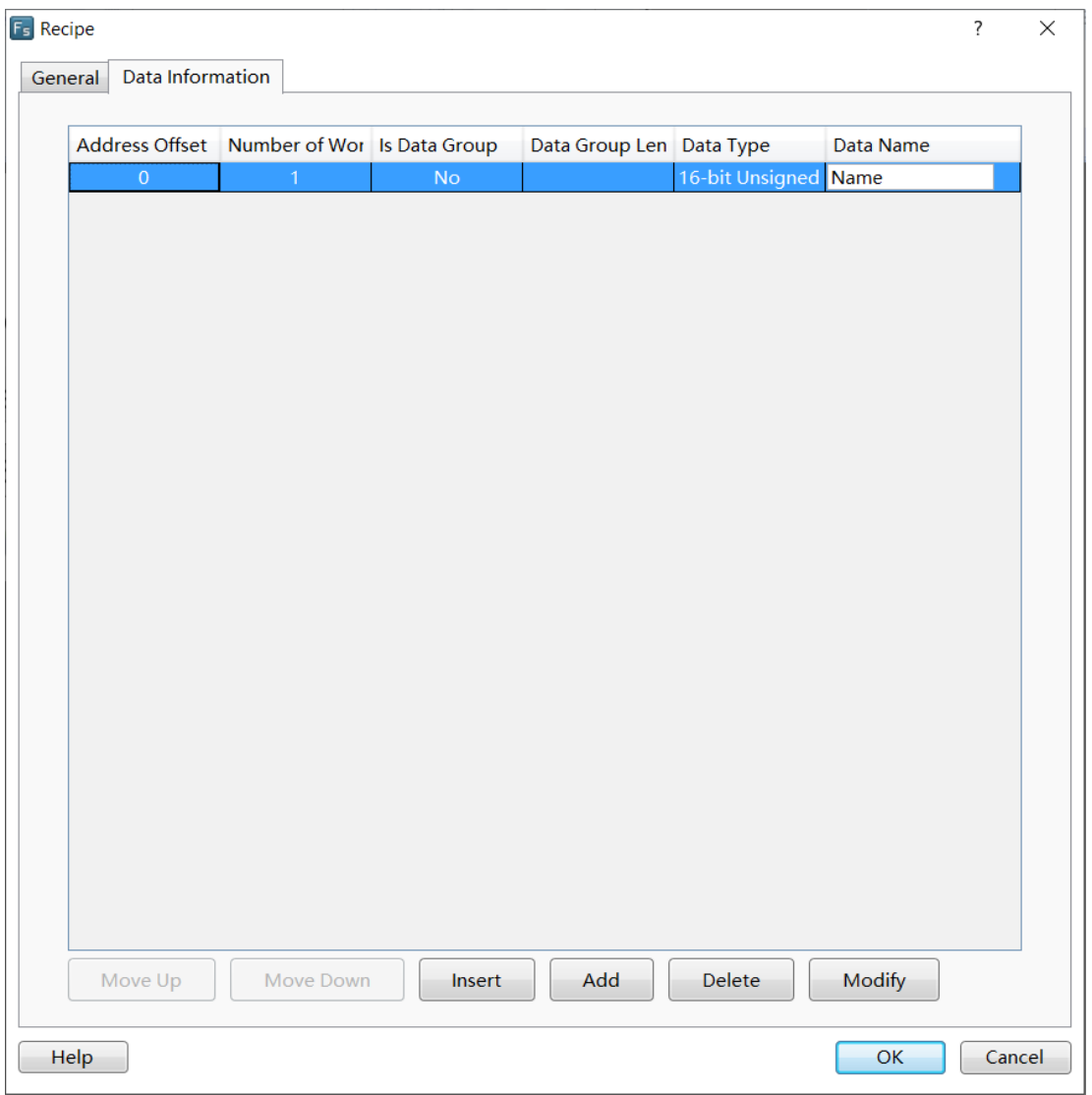

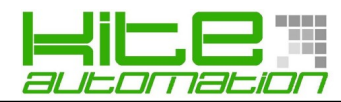

#### **Macro**

Per creare una nuova macro fare doppio click sulla voce **Create macro** nel Menù **Project** a sinistra del Software.

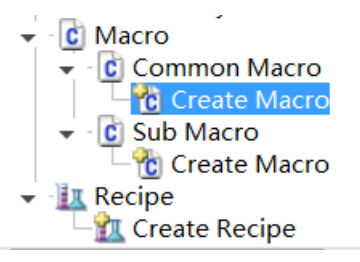

Quindi apparirà la finestra di realizzazione delle macro che presenta:

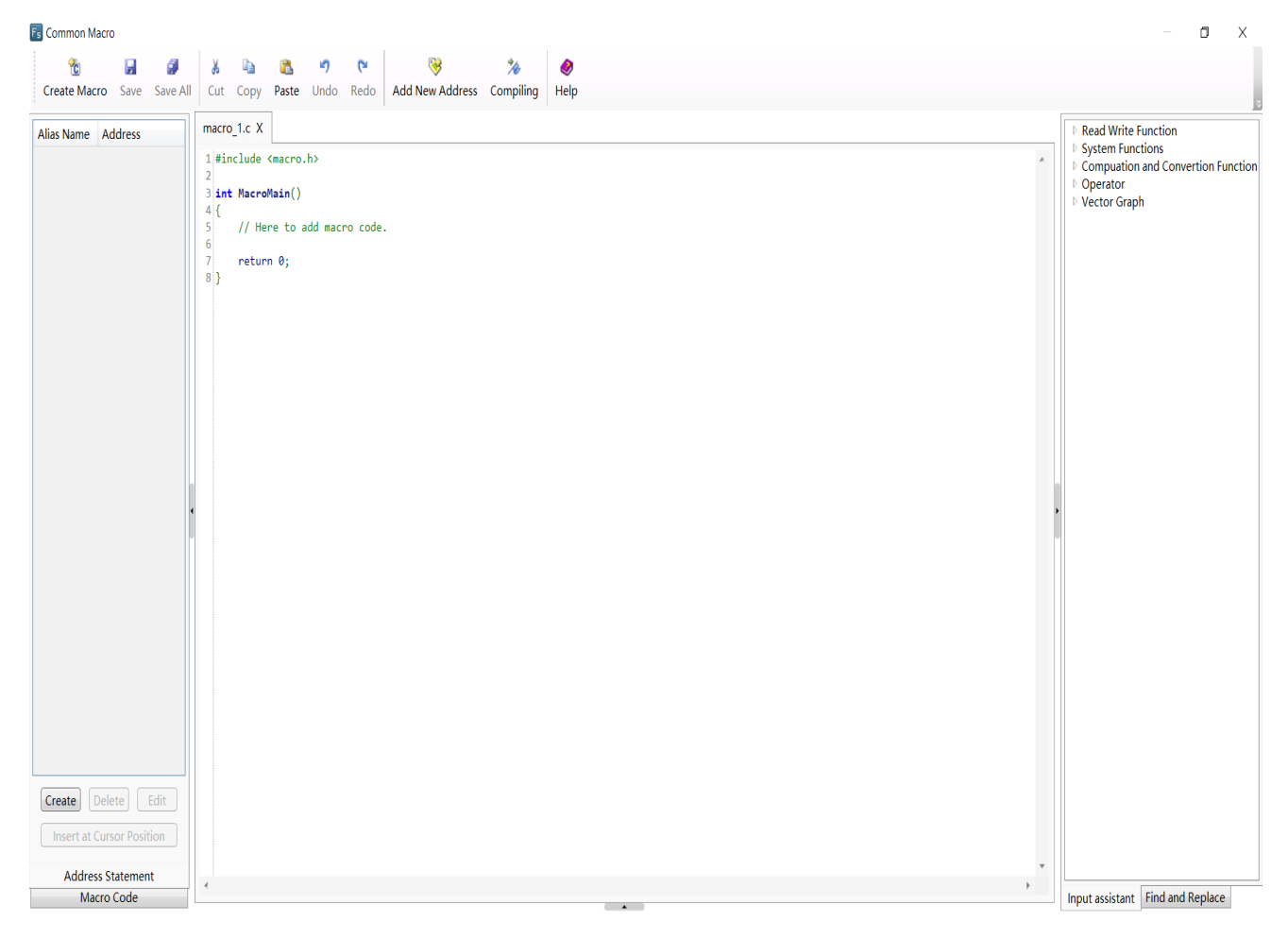

A sinistra l'elenco di tutte le variabili del pannello su/da cui la macro andrà a scrivere/leggere i valori.

Al centro lo script della macro per i quali viene utilizzato il **linguaggio C.**

A destra un breve elenco con le spiegazioni delle principali funzioni della macro.

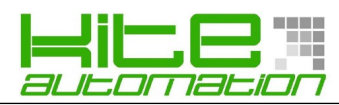

### **FTP**

Per poter utilizzare la funzione di FTP entrare nel **HMI Settings** ed abilitare la spunta **Use FTP Protocol.** Sarà possibile impostare una password mentre l'username è di default "ftp" Per abilitare la funzione sarà necessario riavviare il pannello dopo aver effettuato il download.

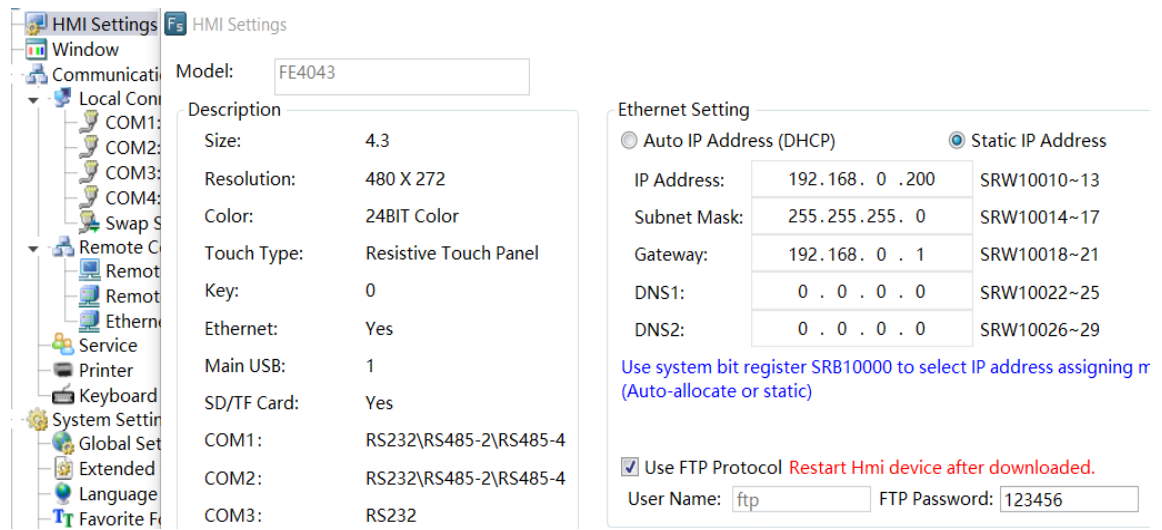

# **Oggetto lettura PDF**

L'oggetto **PDF Document/Pictures** permette di visualizzare da pannello file PDF ed immagine.

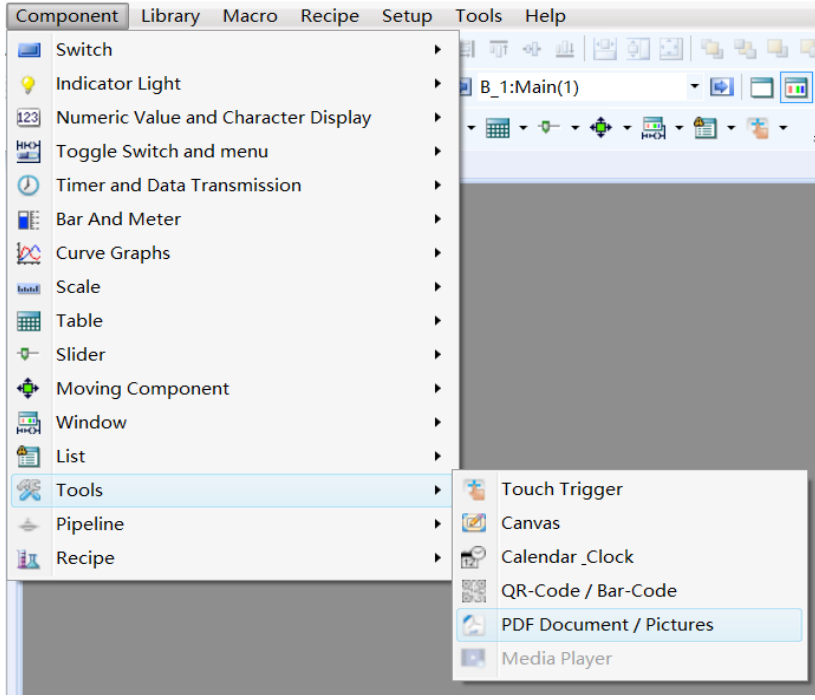

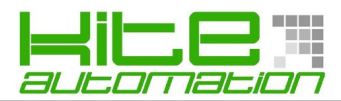

Dopo aver aperto le proprietà dello stesso occorrerà selezionare il tipo id file che andrà ad aprire, il metodo di scorrimento ed altre variabili utili, come la pagina corrente (per i PDF) e lo zoom.

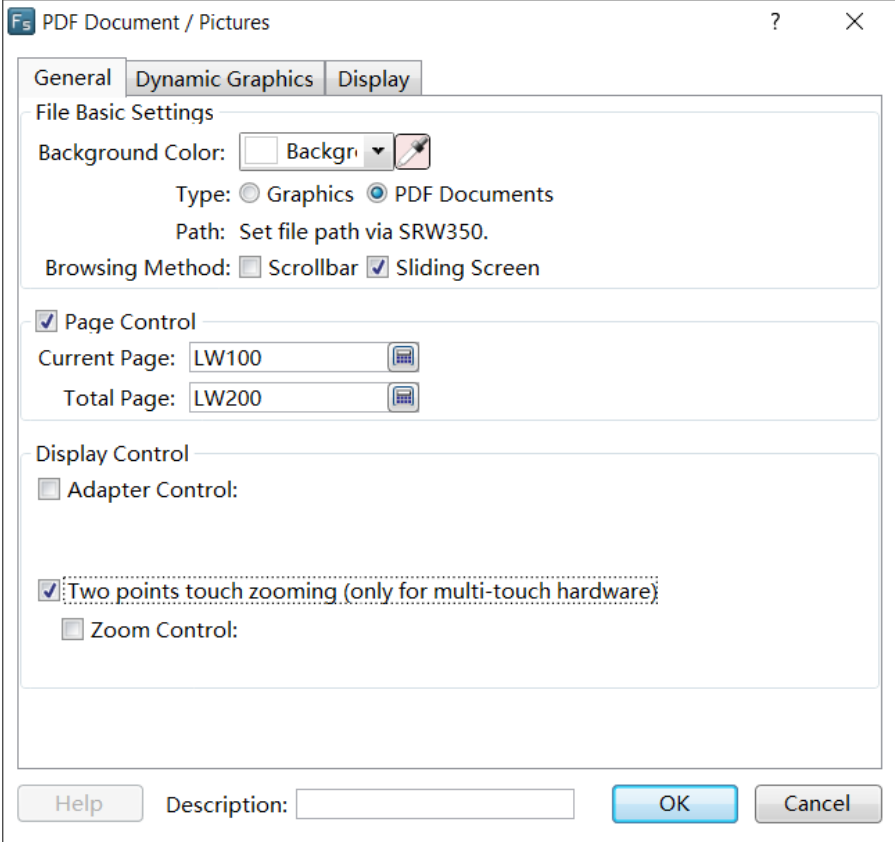

Occorrerà inoltre aggiungere all'applicativo l'oggetto **File browser Box** per poter selezionare il file da aprire.

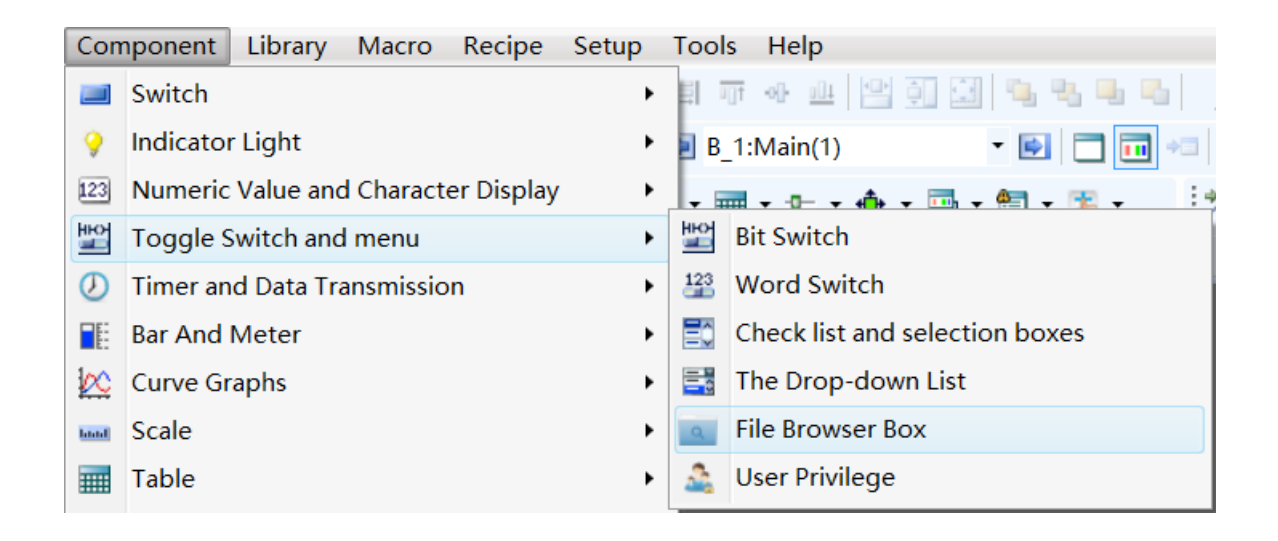